# UPLOAD CPE SUMMARY FEATURE

# *WHAT IS THE UPLOAD CPE SUMMARY FEATURE?*

CPAs can populate their completed CPE to the CPE Tracker by entering the courses to a preformatted CSV file and then uploading the file. The other option is to individually add each CPE course to their CPE Tracker.

# *INSTRUCTIONS*

# **Obtain the .csv Template**

- 1. Access your [online services.](https://secureaccess.wa.gov/)
- 2. Select "CPE Tracker" from the options, then click on your name under "CPE Reporting Period."
- 3. Select "Upload CPE Summary" in the upper right-hand corner.
- 4. Select "Download CPE Summary Template" from the pop-up window.
- 5. Save the file to your computer.

#### **Create Your .csv CPE Spreadsheet**

- 1. Enter your CPE courses in the CPE Summary Template.
	- a. Rows 1 and 2 are already populated with information. DO NOT MODIFY ANYTHING IN THESE ROWS. Any modifications to the text in the first two rows will result in a failed upload.
		- i. Row 1: Provides a short description of what type of data is accepted.
		- ii. Row 2: Provides the column headers that match the data fields in the CPE Tracker.
	- b. Rows 3 and below: Enter your CPE courses. Follow these specific requirements carefully or your .csv file will not upload.
		- i. Do not include any commas in your spreadsheet.
		- ii. Entries in the "Role" and "Credit Type" columns must exactly match one of the options listed in Row 2 of the column.
		- iii. CPE hours can only be entered in increments allowed by Board Rule.
		- iv. Please see the Requirements chart below for more details.

2. Save your file making sure it is still in the .csv format.

## **Upload Your .csv CPE Spreadsheet**

- 1. Access your [online services.](https://secureaccess.wa.gov/)
- 2. Select "Upload CPE Summary" in the upper right-hand corner.
- 3. Select "Upload Files" from the pop-up box.
	- a. Attach or drag and drop your .csv file.
	- b. Click the "Done" button at the bottom right-hand corner of the box.
- 4. Once the upload is complete, you will receive:
	- a. A green box if your CPE upload was successfully uploaded. Your CPE will be populated into the CPE tracker.
	- b. A red box if your CPE upload was not successfully uploaded. The box will describe the error.

## **Correct Error Messages**

- 1. If you receive a red error message at the top of the screen, none of the CPE in your file will upload to the CPE Tracker.
	- a. The error message should indicate the issues, but at times they may be hard to navigate.
	- b. You may refer to the Requirements chart below for help in finding what information in your .csv file is incorrect.
- 2. The most common errors to check for are:
	- a. Commas in the course titles or provider names Your file cannot have any commas in it.
	- b. CPE hours entered in invalid increments Be sure that your CPE hours are only in increments authorized by Board Rule at the time the CPE was completed.
	- c. File type error  $-$  UTF-8 Error (BLOB 8)  $-$  If you receive this error, correct it by:
		- i. Open your CPE Summary Template
		- ii. File > Save As
		- iii. Save as type: "CSV UTF-8 (Comma delimited)"
		- iv. Select "Save"
- 3. Once you have corrected the issues, attempt to upload the file again.

**Attach Your Certificates of Completion** – This is optional unless you are requesting a CPE extension.

- 1. Access your [online services.](https://secureaccess.wa.gov/)
- 2. Select "CPE Tracker" from the options, then click on your name under "CPE Reporting Period."
- 3. Scroll down to the CPE section which lists your courses.
- 4. Select View All at the bottom to see the complete list.
- 5. Select the CPE name of the appropriate course.
- 6. Click the Upload Files link at the right side of the page and add your file.
- 7. Select Done
- 8. Close that course and return to your course listing to repeat the steps as needed.

# *Requirements*

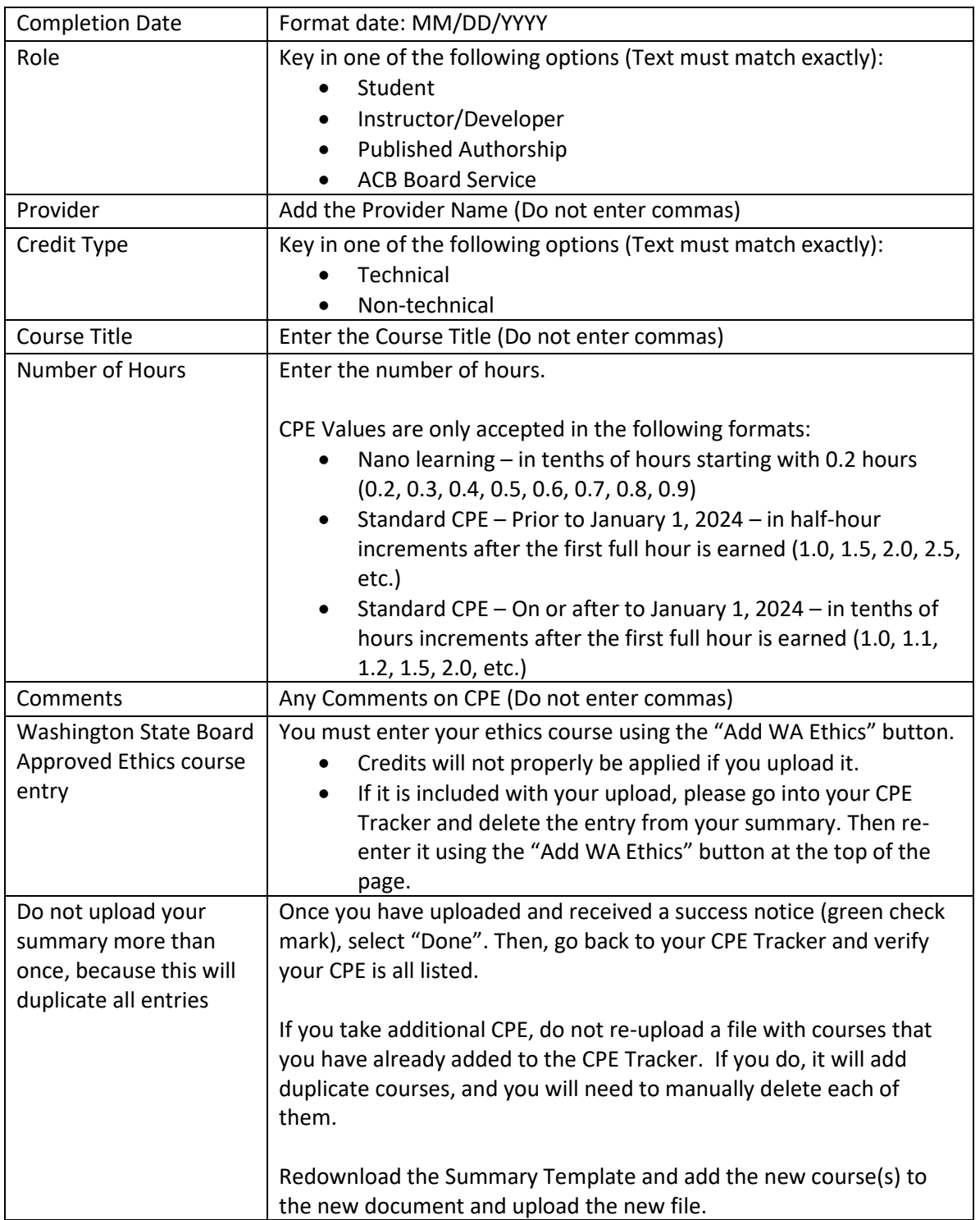